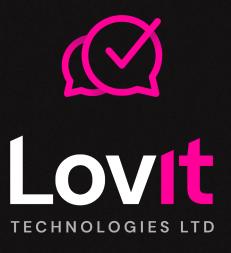

**BITA Awards How To Guide** 

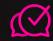

# Presentit

Recorded video presentation

# **Navigating PresentIT**

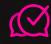

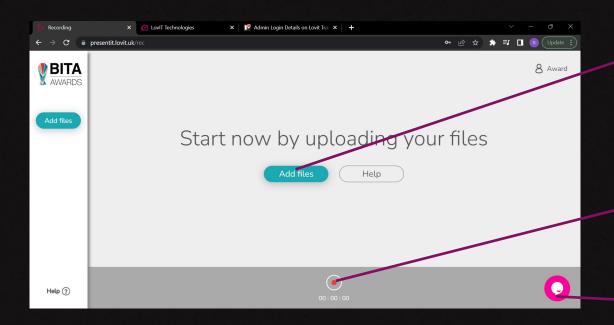

Click here to add the supporting files you want to show in the recording.

Accepted file types incl.

.pdf

.doc

.jpg

.png

.mp4

Create a new recording

Get expert help on how to use PresentIT

# Starting the recording

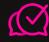

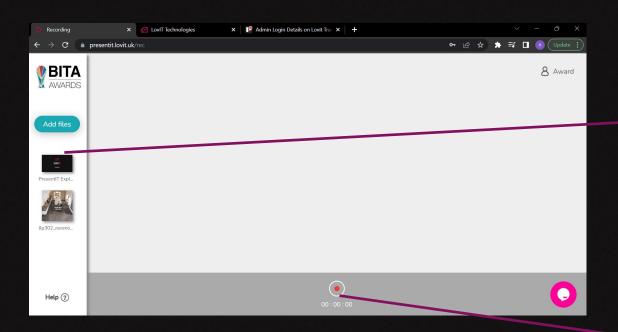

Once you've added files you should see them all on the left hand side.

When you're ready, click here to start recording

## Creating the recorded session

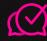

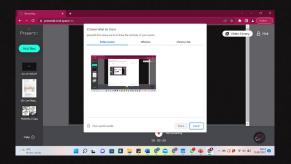

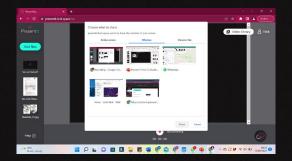

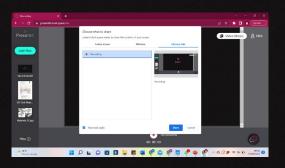

#### **Entire Screen**

Use this option to show everything on the screen. It will keep recording even if you leave the platform to go onto another page.

Note. If you are showing video or need sound other than your recording you need to click 'share audio'.

#### Window

Use this option to show everything that is in an open application (such as powerpoint etc). It will only record the screen for that application.

Note. There is no option to share audio for this selection.

#### **Chrome Tab**

Use this option to show everything that is on a tab open within the Chrome browser.

Note. If you are showing video or need sound other than your recording you need to click 'share audio'.

## Options within the recording

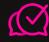

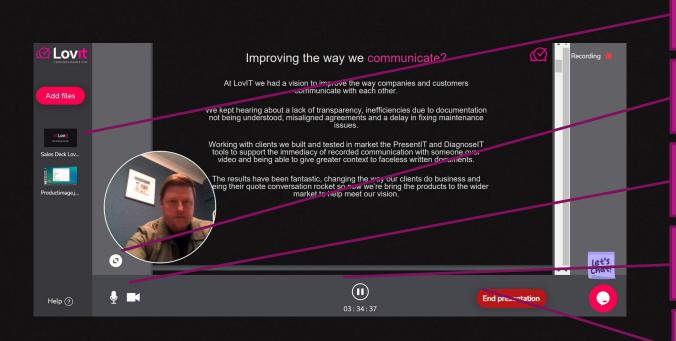

Click on the file to show it on the screen

Use this button to move/resize your recording

Click these icons to toggle the camera and microphone on/off

Click this button to start and pause the recording

Click this button to finish the recording

## Seeing your video

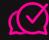

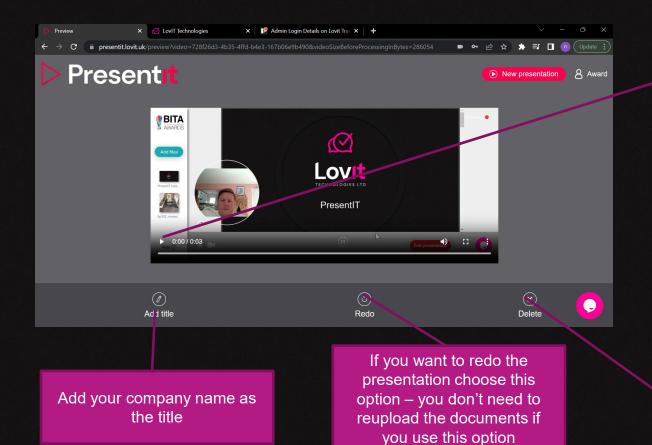

Use the playback options on the screen to watch your recording

Delete the video and start again

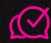

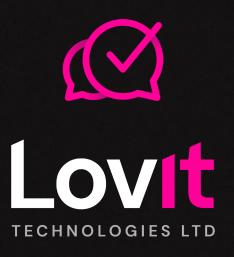

Thank you